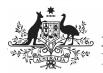

## **Australian Government**

**Department of Health and Aged Care** 

## Approve your IAHP PHC Performance Report based on DSS FAM feedback (Submission Approver)

To approve your service's IAHP PHC Performance Report as a *Submission Approver*, after it has been amended by your *Submission Uploader* and *Reviewer* as requested by your DSS FAM:

- 1. Open the Data Portal through <u>Health Data</u> Portal.
- 2. Log in using the information provided in the *Register for and Log in to the Health Data Portal* QRG.

The Data Portal home screen will display with the Reporting Dashboard open.

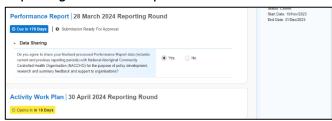

To be eligible for approval, your Performance Report's status will need to be *Submission Ready* for *Approval*.

3. To open your IAHP PHC Performance Report form, hover your mouse pointer to the right of the Performance Report reporting round text in the Reporting Dashboard and select.

The IAHP PHC Performance Report form will display.

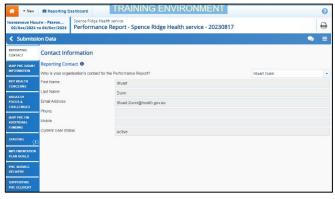

4. Review the information in the IAHP PHC Performance Report form, focussing on any sections with a displaying on the corresponding tab, if there are any.

If any sections in the form contain a , which there really shouldn't be at this stage of the process, you should send the Performance Report back to your *Submission Uploader* and ask them to address the issue before returning the report to you for approval.

5. In the first section of the form displaying a , read the comment that has been left for you in the Notifications Tray.

If the *Notifications Tray* doesn't display, select in the top right-hand corner of the form to open it.

- 6. If the comment is just for your information or you're happy it has been addressed as needed through the information in the section, select at the top of the comment in the Notifications Tray.
- 7. In the Notifications window that displays, select Save

The comment has now been removed from the form.

8. Repeat steps **5** to **7** as needed for each comment that has been left in the form by your *Submission Uploader/Reviewer*.

If you need to respond to one of the comments that has been left, select in the comment in the *Notifications Tray*. In the window that displays, select a reason, and enter your response in the *Additional Information* field and select Save. Your response has now been added and can be addressed by your *Submission Uploader* as needed once you send the Performance Report back to them.

9. To exit your IAHP PHC Performance Report form and return to the Data Portal home screen, scroll to the bottom of the form, and select Close.

The Data Portal home screen will again display with the Reporting Dashboard open.

- 10. To approve your IAHP PHC Performance Report, select
  - Submission Ready For Approval.

The Change Data Asset Status dialog box will display.

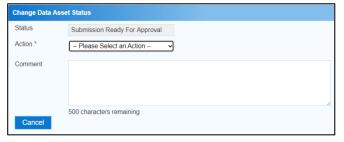

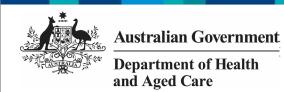

## Approve your IAHP PHC Performance Report based on DSS FAM feedback (Submission Approved)

11. In the **Action** field, select and select Approve for Submission.

If you responded to one of the comments in the form and need to send your Performance Report back to your *Submission Uploader* so they can address your response, select *Revision* 

Required and then select Revision Required

- 12. In the **Comment** field, enter any comments about the action being performed on your Performance Report.
- 13. To approve your IAHP PHC Performance Report and send it for processing by your DSS FAM, select Approve for Submission . See the *Process an IAHP PHC Performance Report* QRG for the next step in the process.

Your IAHP PHC Performance Report has now been approved and sent to your DSS FAM for processing.